## **من خارج المنطقة إنشاء حساب اختيار المدرسة للمتقدم ين التعليمية**

## جدول المحتويات

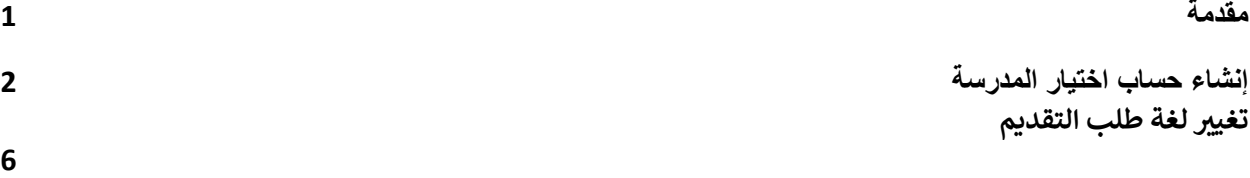

<span id="page-0-0"></span>مقدمة

ي i سيقوم الطلاب وأولياء الأمور / الأوصياء الذين يرغبون في المشاركة في عملية اختيار المدرسة بالمنطقة التعليمية في<br>. ֦֧֢֦֧֦֧֚֚֚֡֝֜֜֜֜ ي i .<br>فيلادلفيا باستخدام نظام عبر الإنترنت لتقديم الطلبات. يجب على أولياء أمور / الأوصياء على الطلاب من خارج المنطقة .<br>التعليمية إنشاء حساب من أجل الوصول إلى الطلب عبر الإنترنت.

لمعرفة المزيد عن اللوائح والإجراءات ومتطلبات الأهلية لعملية اختيار المدرسة بالمنطقة التعليمية في فيلادلفيا ، يرجى ي ֖֧֦֧֢֦֧֢ׅ֦֧֧ׅ֧֦֧ׅ֪֪֪֪֪֦֚֚֚֚֚֡֜֜֜֓֜֜֜֜֜֓֡ . [https://www.schoolselect.philasd.org](https://www.philasd.org/studentplacement/services/school-selection/) زيارة

ي ֦֧֦֧֦֧֦֧֦֧֦֧֦֧֜֜ بعد إنشاء حسابك ، اتبع التعليمات الواردة في مدرج <u>طلب اختيار المدرسة للمتقدمين خارج المنطقة التعليمية</u> لإنشاء , وتقديم طلبك.

**مالحظة:** اآلباء / األوصياء لديهم خيار استخدام حساب جوجل Google أو حساب فيسبوك Facebook موجود إلنشاء حساباتهم. توصي المنطقة التعليمية في فيلادلفيا باستخدام الخطوات الموضحة هنا لإنشاء حساب ببلا من ربط طلبك بحساب جوجل *Google* أو حساب فيسبوك *Facebook* موجود.

## <span id="page-1-0"></span>إنشاء حساب اختيار المدرسة

1. سيتمكن أولياء الأمور والأوصياء من الوصول إلى موقع تقديم طلبات اختيار المدرسة عبر الإنترنت عبر موقع الويب الخاص بمكتب تسجيل الطلاب والتنسيب Office of Student Enrollment and Placement ( [/org.philasd.schoolselect://http](http://schoolselect.philasd.org/) ) سيحتاج أولياء أمور / األوصياء عىل الطالب من خارج المنطقة التعليمية أوال إىل إنشاء حساب للوصول إىل طلب اختيار المدرسة. حدد موقع قسم **عملية التقديم Process Application** وانقر فوقه عىل الجانب األيرسمن موقع ويب اختيار المدرسة. انقر فوق عملية وتعليمات تقديم طلبات الطلاب من خارج المنطقة التعليمية Non-District Student Application Instructions & Process لعرض إرشادات للطالب من خارج المنطقة التعليمية.

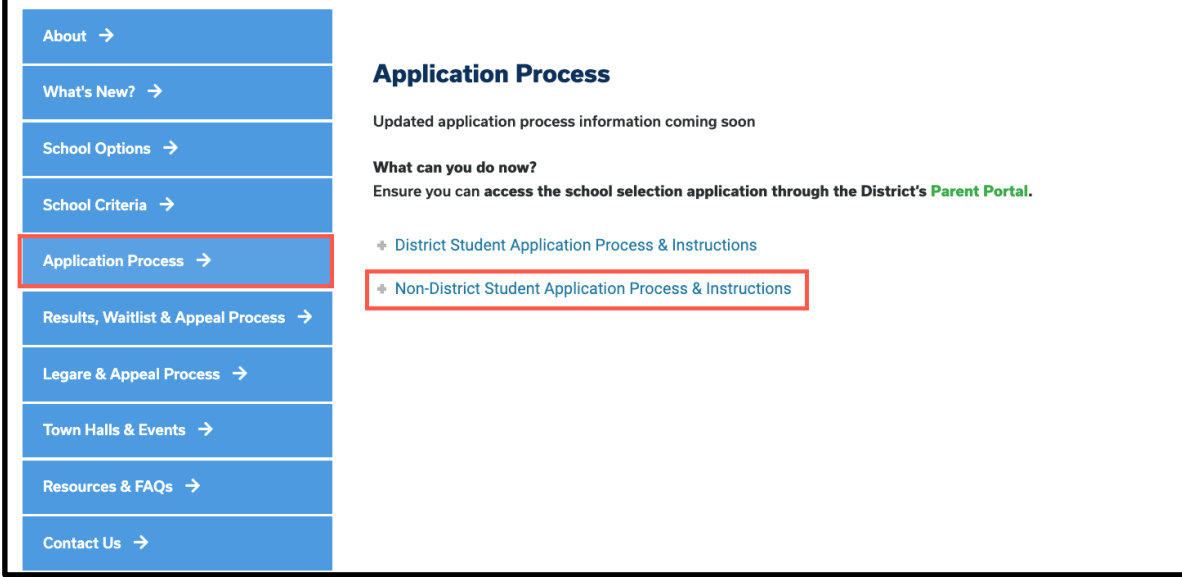

2. سيتم تحميل شاشة تسجيل الدخول الخاصة بالوصي . Guardian Log in Screen لإنشاء حساب، انقر فوق ي الرابط التشعرب إنشاء حساب *Account an Create* .

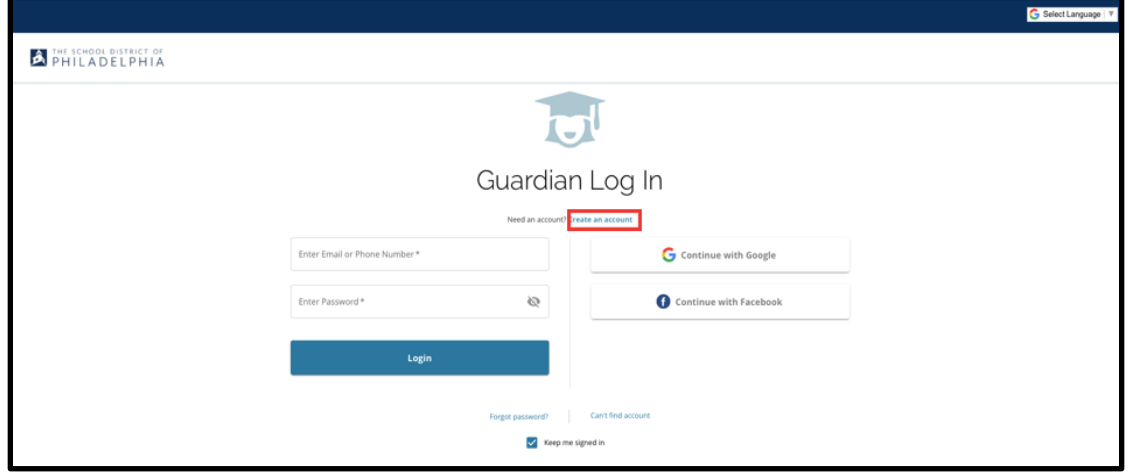

تم التحديث في: 31 أغسطس/آب 2023 ي i

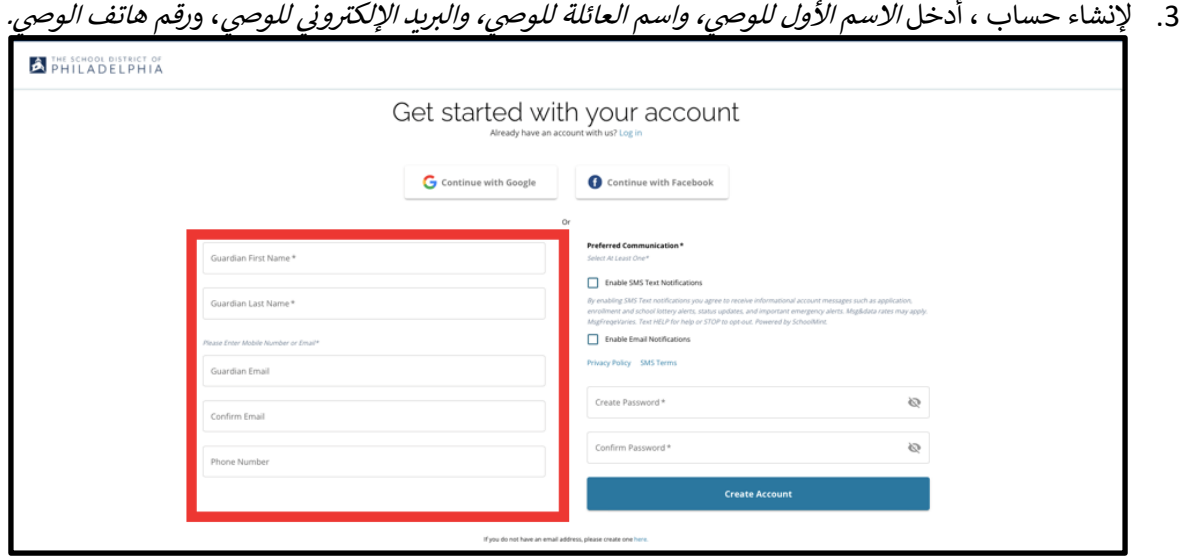

- 4. يطلب القسم التالي من أولياء الأمور/ الأوصياء تحديد طريقة الاتصال المفضلة لديهم. وتشمل الخيارات إشعارات .<br>الرسائل النصية القصيرة وإشعارات البريد الإلكتروني. انقر فوق خانة الاختيار الموجودة بجانب تمكين إشعارات ي ي ون بي المتعلق ون التي تعليم المتعلق والتي تعليم المتعلق والتي تعليم المتعلقة بالعملية عبر المتعلقة بالعملية عب<br>البريد الإلكتروني Enable Email Notifications، حيث سيتم إرسال جميع الإشعارات المتعلقة بالعملية عبر .ر<sub>.</sub><br>البريد الإلكتروني. ي
- .<br>a. بالإضافة إلى ذلك ، يمكن للوالدين / الأوصياء أيضا اختيار تلقي التحديثات عبر إشعارات الرسائل النصية القصيرة SMS Text Notifications بالنقر فوق خانة الاختيار الموجودة بجانب هذا الخيار.

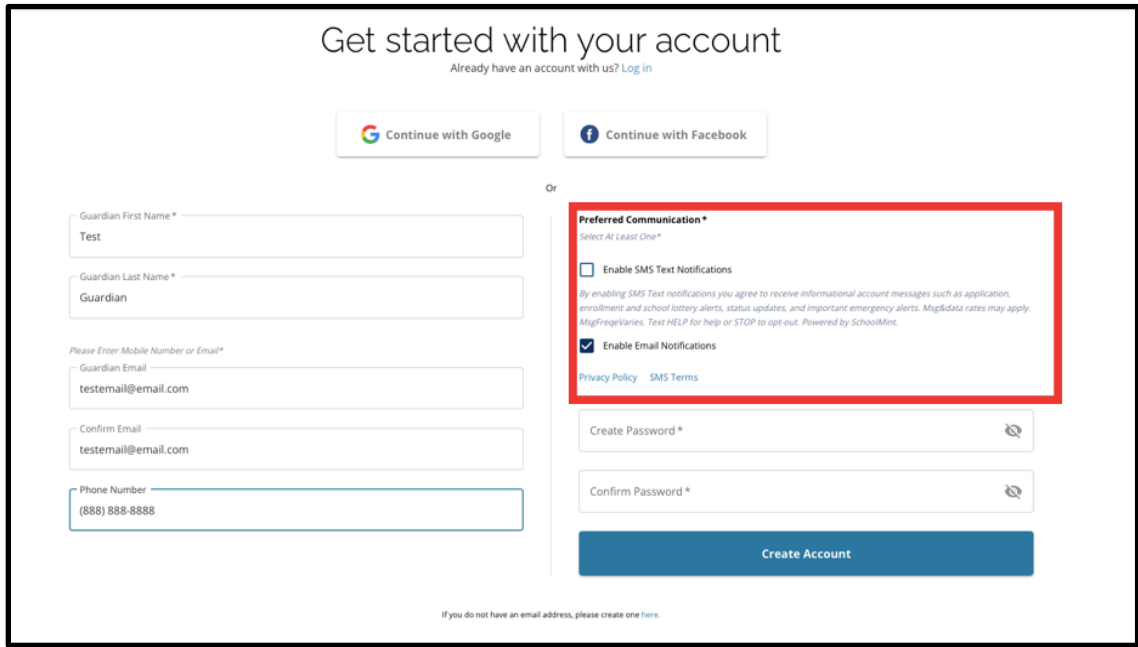

تم التحديث في: 31 أغسطس/آب 2023 ي i

- 5. قم بانشاء كلمة مرور لحساب اختيار المدرسة. اختر كلمة مرور يمكنك تذكرها. احتفظ بنسخة من كلمة المرور الخاصة بك في مكان آمن ، حيث ستحتاج إلى كلمة المرور الخاصة بك للوصول إلى حسابك لإجراء تغييرات على ي i صلب تقديم، وعرض نتائج اليانصيب، وقبول عرض التسجيل من اليانصيب، وتلقي عروض قائمة الانتظار (إذا كانت مؤهلة). يجب أن تتكون كلمة المرور من ستة (6) خانات أحرف على الأقل، وتحتوي على اثنين مما يلي:
	- a. أحرف صغيرة وأحرف كبيرة
		- b. الحروف واألرقام
	- c. خانة حرف خاصة واحدة عىل األقل.

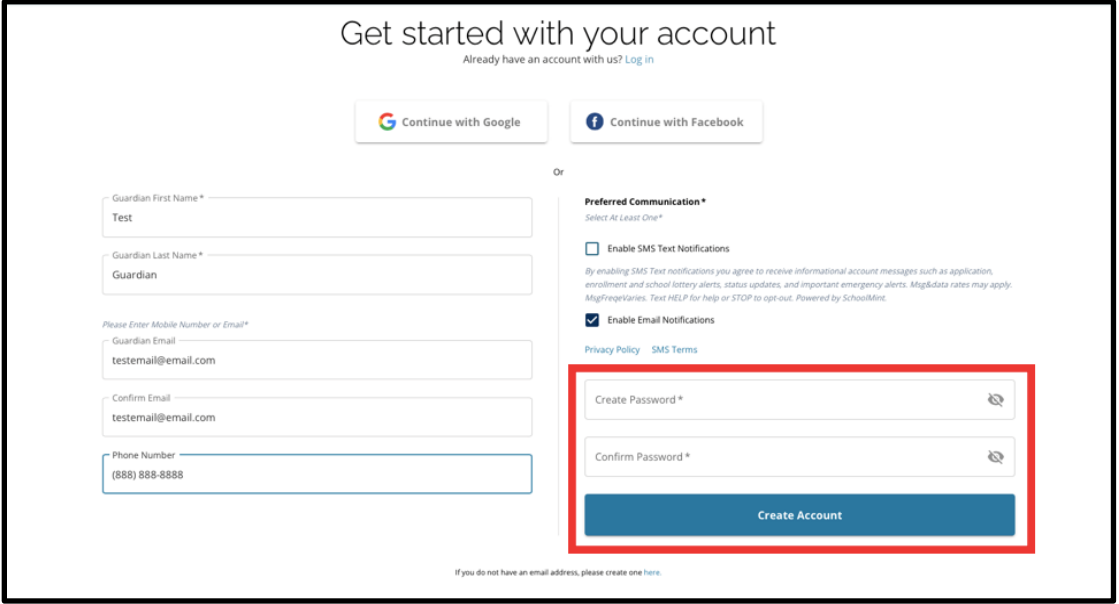

.6 بعد إكمال هذه الحقول، انقر فوق **إنشاء حساب** *Account Create***.**

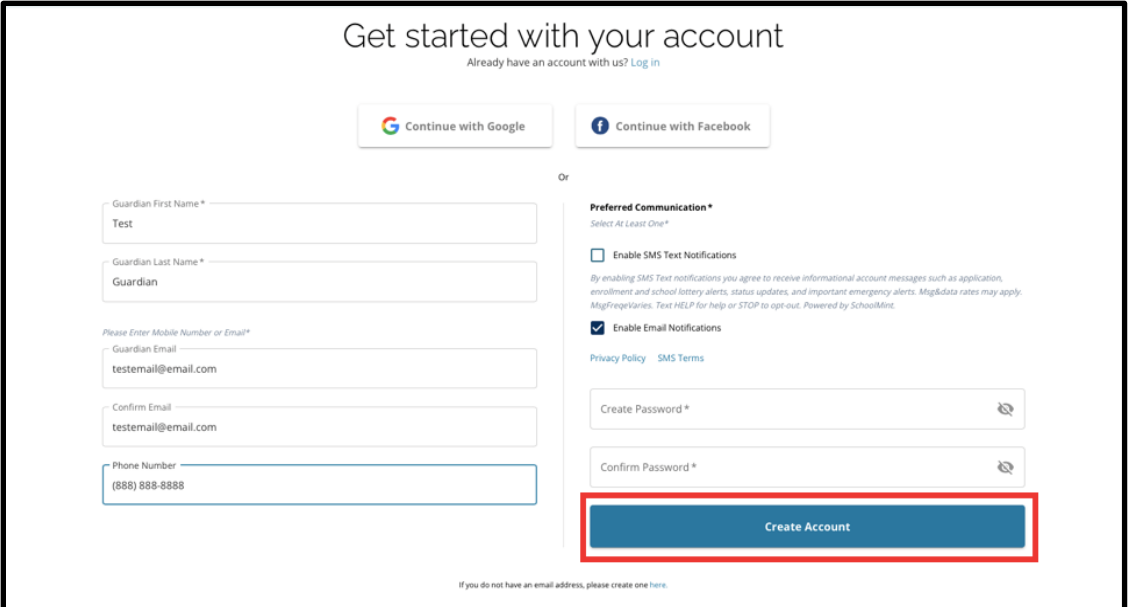

7. بعد إنشاء حسابك ، سيتم تحميل موقع التقديم الى اختيار المدرسة School Selection application website ، وسيتم تسجيل دخولك تلقائيا إلى حسابك الذي تم إنشاؤه مؤخرا. الخطوة التالية هي إضافة الطالب<br>. الأول من أجل إنشاء طلب التقديم الخاص به. انقر فوق *الشروع في العمل لبدء Get Started* تقديم طلب **ي** لطالب **فيالدلفيا. إحدى مدارس المنطقة التعليمية ف ا ف ً غ يمسجل حالي ي ن ي ن**

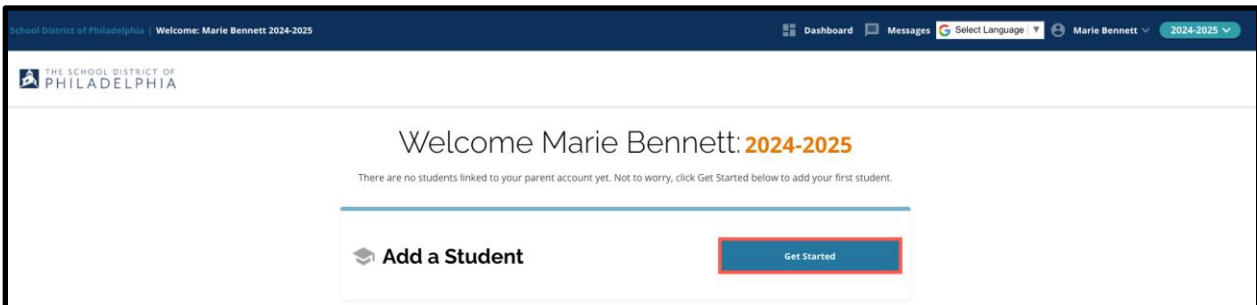

**مالحظة:** اآلباء / األوصياء لديهم خيار استخدام حساب جوجل Google أو حساب فيسبوك Facebook موجود إلنشاء حساباتهم. توصي المنطقة التعليمية في فيلادلفيا باستخدام الخطوات المذكورة أعلاه لإنشاء حساب بدلا من ربط<br>. **ن طلبك بحساب Google أو حساب Facebook موجود.** إذاكنت بحاجة إىل مساعدة الستعادة الوصول إىل حسابك بسبب كلمة مرور منسية ، فستحتاج إلى العمل مع جوجل Google أو فيسبوك Facebook لاسترداد كلمة المرور الخاصة بك إذاكنت تستخدم هذا الخيار إلنشاء حسابك.

## <span id="page-5-0"></span>تغيير لغة طلب التقديم

1. لتغيير اللغة التي يظهر بها طلب التقديم، افتح *القائمة المنسدلة تحديد اللغة Select Language* في الزاوية ي ֦֧֢֦֧֦֧֦֧ׅׅׅׅ֚֚֚֚֚֡֜֓֡֜֓֡֜֡֜֓֡֡֬֜֓֡֬֜֓֡֬֜ العلوية اليسرى من الشاشة.

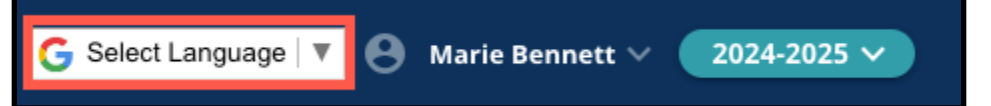

.<br>2. اختر اللغة المطلوبة من القائمة.

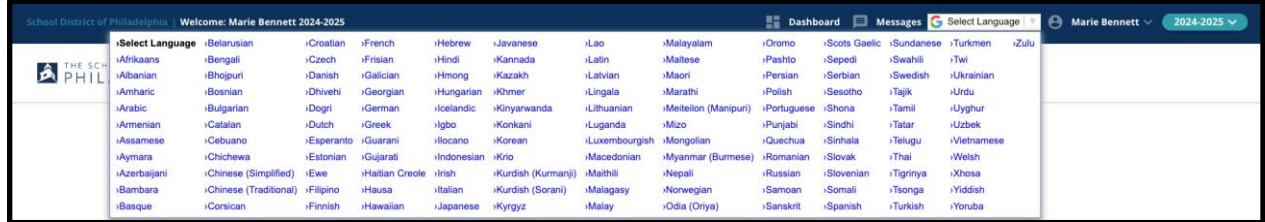

3. سيظهر طلب التقديم باللغة المختارة في القائمة المنسدلة. ֦֧֢֦֧֦֧֦֧֦֧֦֧֚֚֡֜֜֜֜֜